## UNIVERSIDAD NACIONAL, ABIERTA Y A DISTANCIA UNAD ESCUELA DE CIENCIAS BÁSICAS, TECNOLOGÍA E INGENIERÍA CEAD POPAYAN

## ACTIVIDAD 4

## IDENTIFICAR Y SOLUCIONAR PROBLEMAS PROPIOS DE ENRUTAMIENTO MEDIANTE EL USO ADECUADO DE ESTRATEGIAS BASADAS EN COMANDOS DEL IOS Y ESTADÍSTICAS DE TRÁFICO EN LAS INTERFACES.

## CARLOS ALBERTO GOMEZ LOZANO CÓDIGO 1061687069

NANCY GUACA TUTORA

POPAYAN CAUCA, DICIEMBRE DE 2017

## **IdT y DHCP**

#### **Objetivo**

Configure DHCP para IPv4 o IPv6 en un router Cisco 1941.

### **Situación**

En este capítulo, se presenta el concepto del uso del proceso de DHCP en la red de una pequeña a mediana empresa; sin embargo, el protocolo DHCP también tiene otros usos.

Con la llegada de Internet de todo (IdT), podrá acceder a todos los dispositivos en su hogar que admitan conectividad por cable o inalámbrica a una red desde casi cualquier lugar.

Con Packet Tracer, realice las siguientes tareas para esta actividad de creación de modelos:

 Configure un router Cisco 1941 (o un dispositivo ISR que pueda admitir un servidor de DHCP) para las direcciones IPv4 o IPv6 de DHCP.

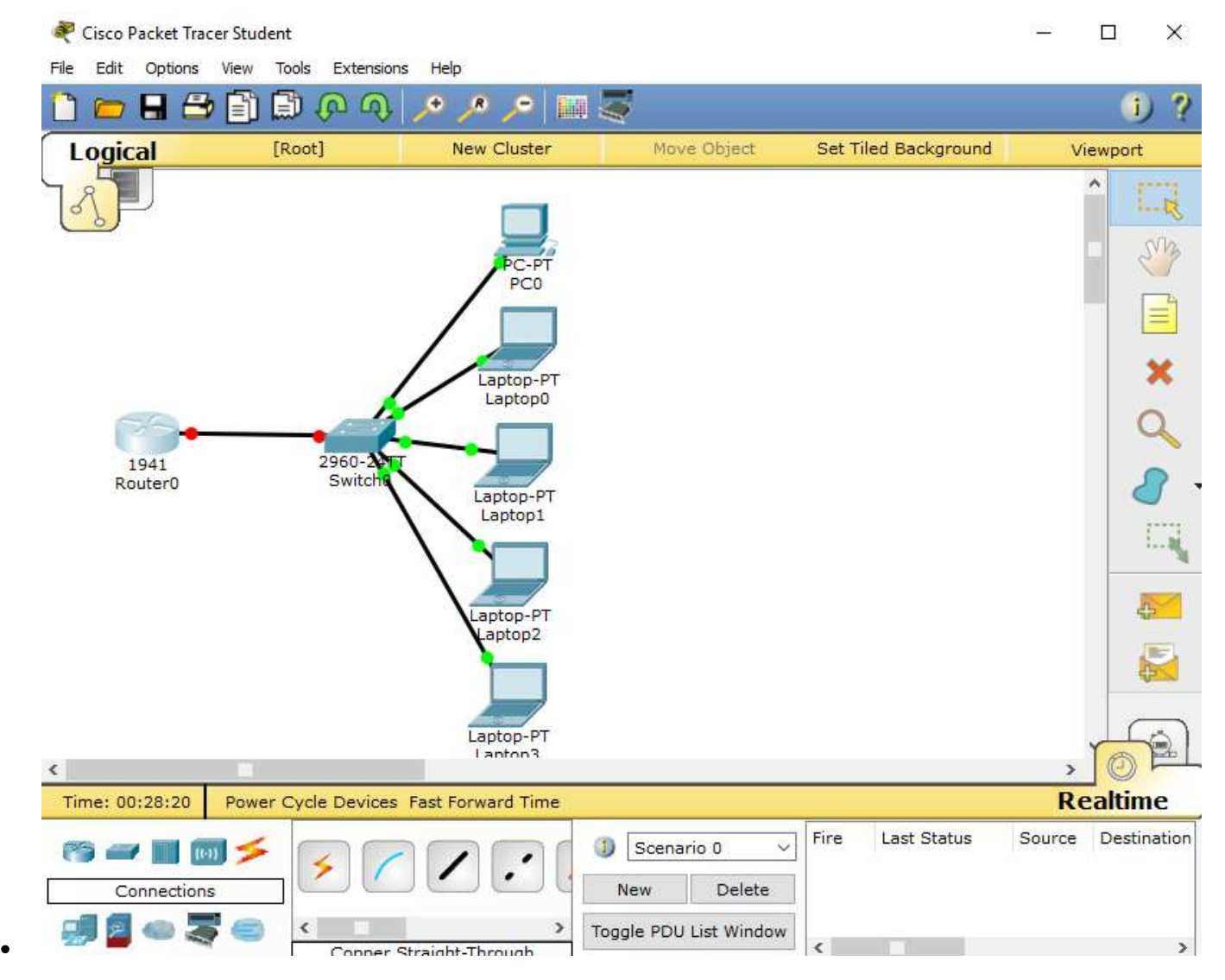

```
Router (config) #int g0/1
Router (config-if)#ip address 192.168.0.1 255.255.255.0
Router (config-if)#no shut
Router (config-if) #
$LINK-5-CHANGED: Interface GigabitEthernet0/1, changed state to up
Router (config-if) #exit
Router (config)#ip dhcp excluded-address 192.168.0.1 192.168.1.10
Router (config) #ip dhcp pool LAN
Router (dhcp-config) #network 192
% Invalid input detected at '^' marker.
Router (dhcp-config) #network 192.168.0.0 255.255.255.0
Router (dhcp-config) #default-router 192.168.0.1
Router (dhcp-config) #exit
```
 Piense en cinco dispositivos de su hogar en los que desee recibir direcciones IP desde el servicio DHCP del router. Configure las terminales para solicitar direcciones DHCP del servidor de DHCP.

 $\bullet$ 

 $\bullet$ 

 $\bullet$ 

 Muestre los resultados que validen que cada terminal garantiza una dirección IP del servidor. Utilice un programa de captura de pantalla para guardar la información del resultado o emplee el comando de la tecla **ImprPant**.

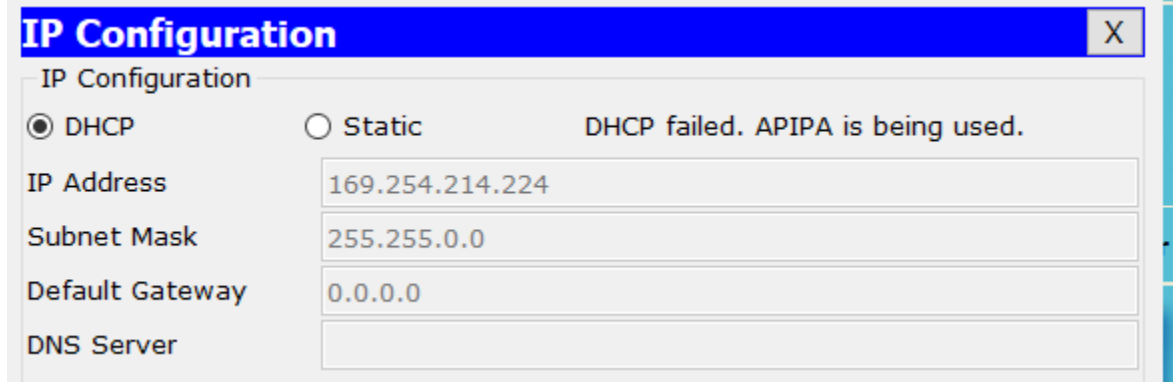

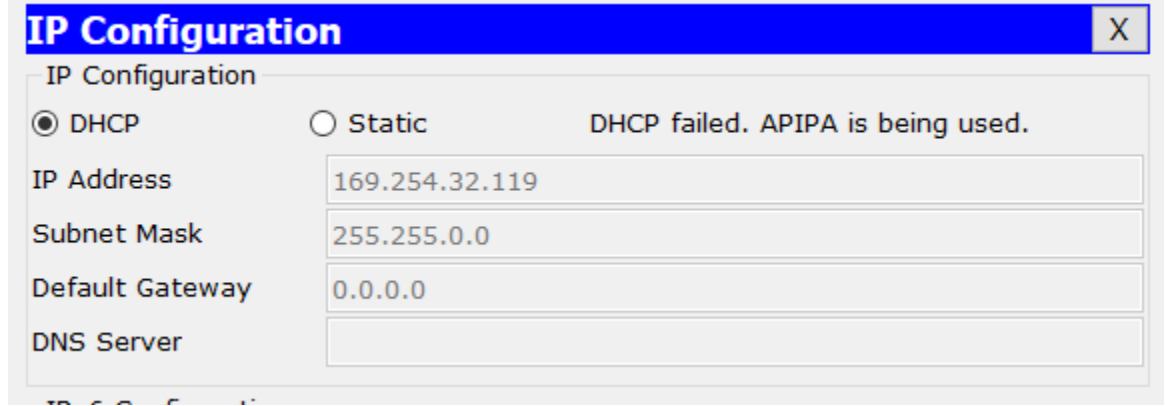

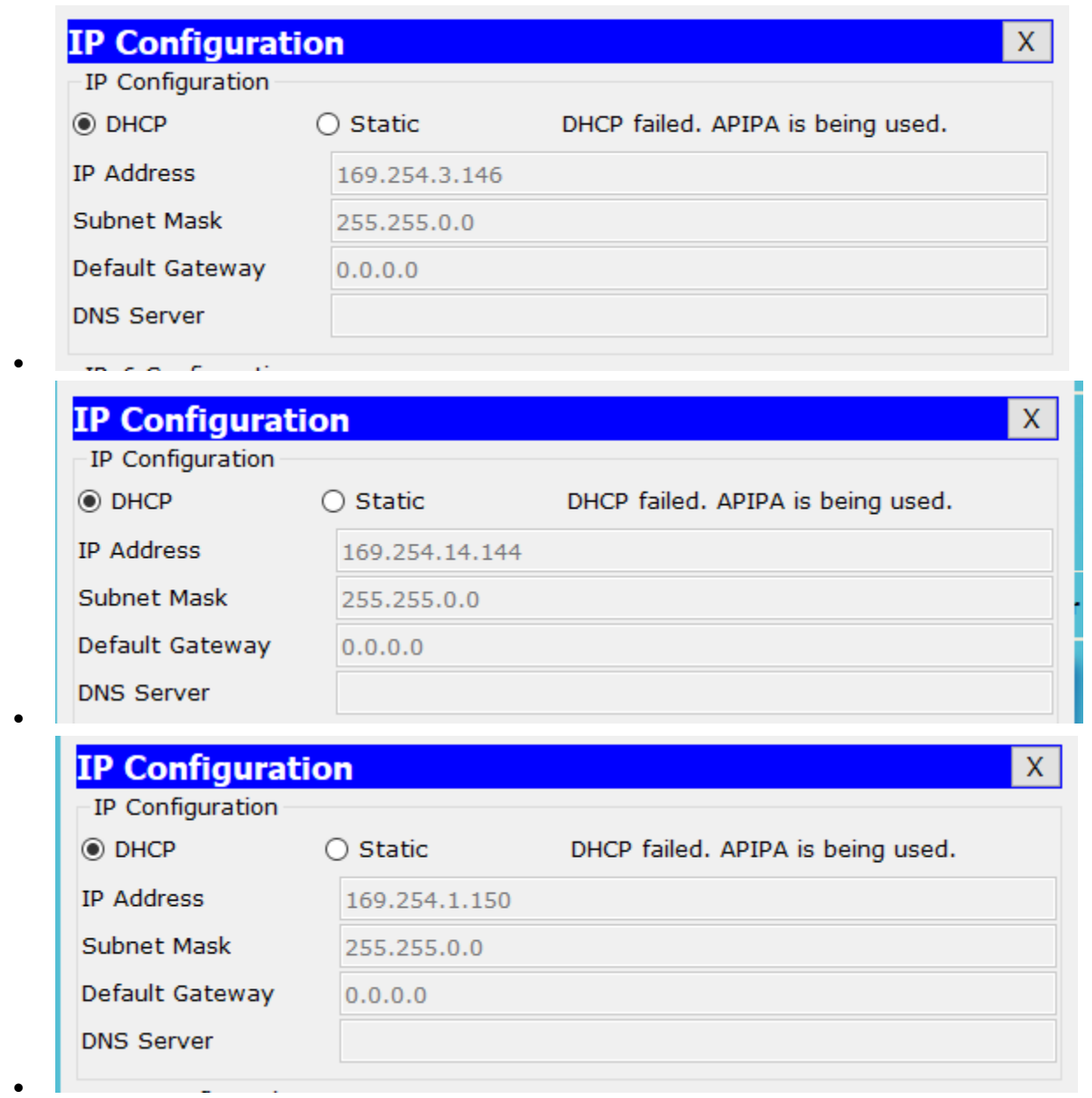

Presente sus conclusiones a un compañero de clase o a la clase.

#### **Recursos necesarios**

Software de Packet Tracer

#### **Reflexión**

- 1. ¿Por qué un usuario desearía usar un Router Cisco 1941 para configurar DHCP en su red doméstica? ¿No sería suficiente usar un ISR más pequeño como servidor de DHCP?
	- La diferencia entre entre usar un ISR pequeño o un Router cisco 1941, radica mas en la vulnerabilidad que en el rendimiento, ambos poseen un buen rendimiento, obviamente el rendimiento de un ISR pequeño va a ser mas limitado pero de igual manera funcionaria bien, solo que la gran diferencia la marca la seguridad, ya que la seguridad de un 1941 es mas robusta, confiable y eficiente comparada con la de un ISR pequeño.
- 2. ¿Cómo cree que las pequeñas y medianas empresas pueden usar la asignación de direcciones IP de DHCP en el mundo de las redes IPv6 e IdT? Mediante la técnica de la lluvia de ideas, piense y registre cinco respuestas posibles.
	- Facilitar la vida de personas comunes, que pueden acceder constantemente desde sus dispositivos en cualquier momento, y poder así mediante el empleo de cámaras y alarmas, vigilar, cuidar y resguardar la seguridad de su hogar y familiares, así como también la posibilidad de controlar sus ambientes, temperaturas, luces, electrodomésticos y porque no, hasta ir preparando sus alimentos antes de llegar a sus hogares y encontrar sus alimentos calientes y/o recién preparados.
	- Permitirían el uso y control de dispositivos a larga distancia, que facilitarían las labores domésticas, empresariales, gubernamentales y estudiantiles de todas las personas; un ejemplo de ello, el control de la calefacción, aires acondicionados, impresoras, puertas, neveras, lavadoras, luces etc. todo mediante la implementación y uso de direccionamiento IP y DHCP en cada uno de estos dispositivos, que permitan ser controlados desde otro, sin importar la distancia, solo la conectividad.
	- Monitorear el funcionamiento y rendimiento de la maquinaria y/o personal de una fabrica industrial de alimentos, bebidas, producción Agrícola etc.
	- Identificar y Controlar las posibles fallas que afecten el correcto desarrollo de una actividad, mediante el diagnostico de fallas y averías que puedan presentarse, permitiendo mediante este direccionamiento IP y DHCP modificar las configuraciones y así alterar el mantenimiento y funcionamiento de las herramientas automatizadas.
	- Uso controlado y mejor monitoreo de cámaras de vigilancia, alarmas y acciones de seguridad de cualquier lugar.

# **Topología**

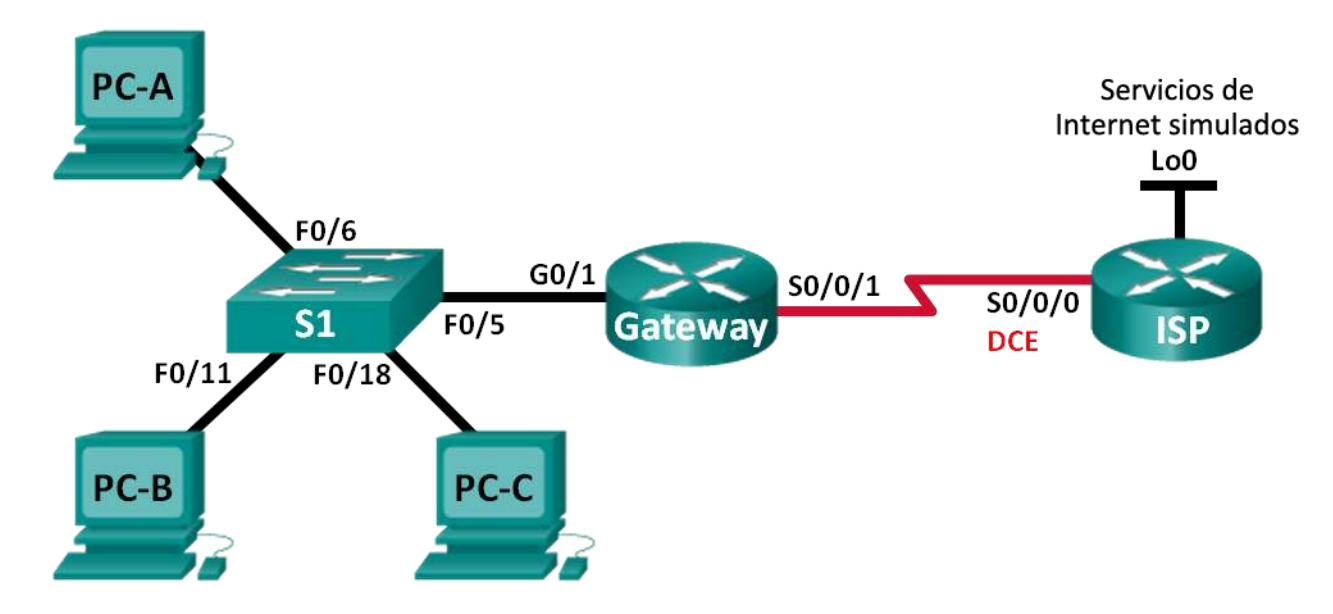

# **Tabla de direccionamiento**

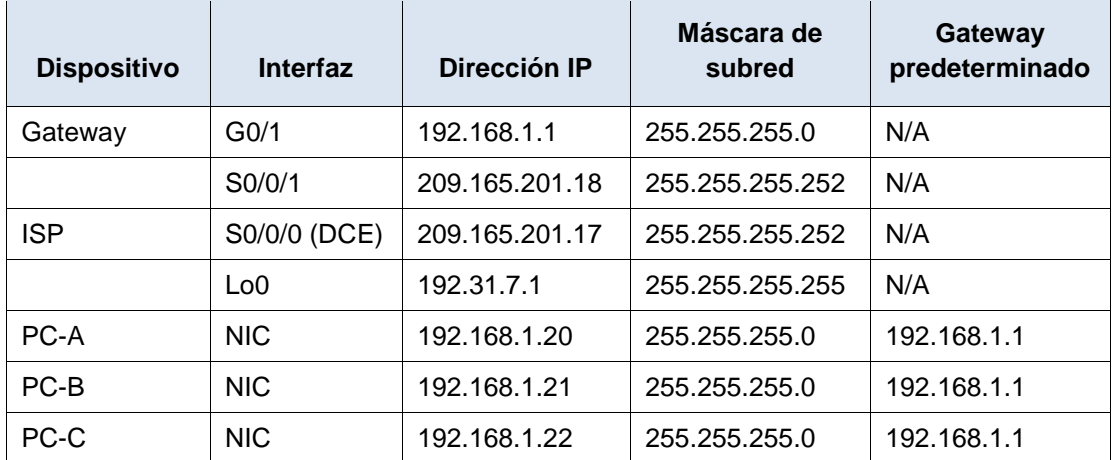

## **Objetivos**

**Parte 1: armar la red y verificar la conectividad**

**Parte 2: configurar y verificar un conjunto de NAT con sobrecarga**

**Parte 3: configurar y verificar PAT**

## **Información básica/situación**

En la primera parte de la práctica de laboratorio, el ISP asigna a su empresa el rango de direcciones IP públicas 209.165.200.224/29. Esto proporciona seis direcciones IP públicas a la empresa. Un conjunto de NAT dinámica con sobrecarga consta de un conjunto de direcciones IP en una relación de varias direcciones a varias direcciones. El router usa la primera dirección IP del conjunto y asigna las conexiones mediante el uso de la dirección IP más un número de puerto único. Una vez que se alcanzó la cantidad máxima de traducciones para una única dirección IP en el router (específico de la plataforma y el hardware), utiliza la siguiente dirección IP del conjunto.

En la parte 2, el ISP asignó una única dirección IP, 209.165.201.18, a su empresa para usarla en la conexión a Internet del router Gateway de la empresa al ISP. Usará la traducción de la dirección del puerto (PAT) para convertir varias direcciones internas en la única dirección pública utilizable. Se probará, se verá y se verificará que se produzcan las traducciones y se interpretarán las estadísticas de NAT/PAT para controlar el proceso.

**Nota:** los routers que se utilizan en las prácticas de laboratorio de CCNA son routers de servicios integrados (ISR) Cisco 1941 con IOS de Cisco versión 15.2(4)M3 (imagen universalk9). Los switches que se utilizan son Cisco Catalyst 2960s con IOS de Cisco versión 15.0(2) (imagen de lanbasek9). Se pueden utilizar otros routers, switches y otras versiones del IOS de Cisco. Según el modelo y la versión de IOS de Cisco, los comandos disponibles y los resultados que se obtienen pueden diferir de los que se muestran en las prácticas de laboratorio. Consulte la tabla Resumen de interfaces del router que se encuentra al final de esta práctica de laboratorio para obtener los identificadores de interfaz correctos.

**Nota**: asegúrese de que los routers y el switch se hayan borrado y no tengan configuraciones de inicio. Si no está seguro, consulte con el instructor.

#### **Recursos necesarios**

- 2 routers (Cisco 1941 con IOS de Cisco versión 15.2(4)M3, imagen universal o similar)
- 1 switch (Cisco 2960 con IOS de Cisco versión 15.0(2), imagen lanbasek9 o comparable)
- 3 computadoras (Windows 7, Vista o XP con un programa de emulación de terminal, como Tera Term)
- Cables de consola para configurar los dispositivos con IOS de Cisco mediante los puertos de consola
- Cables Ethernet y seriales, como se muestra en la topología

# **Part 1: armar la red y verificar la conectividad**

En la parte 1, establecerá la topología de la red y configurará los parámetros básicos, como las direcciones IP de interfaz, el routing estático, el acceso a los dispositivos y las contraseñas.

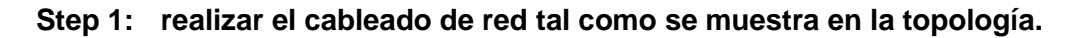

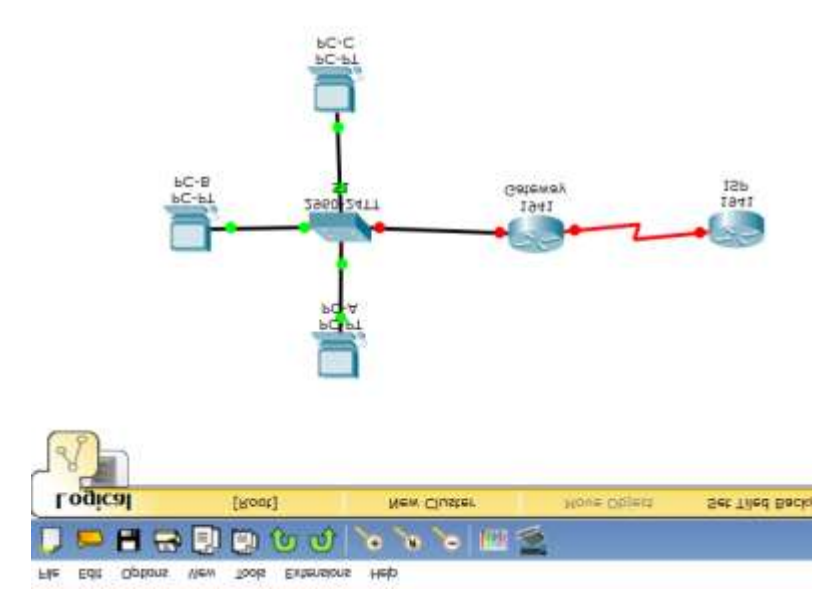

# **Step 2: configurar los equipos host.**

## PC-A

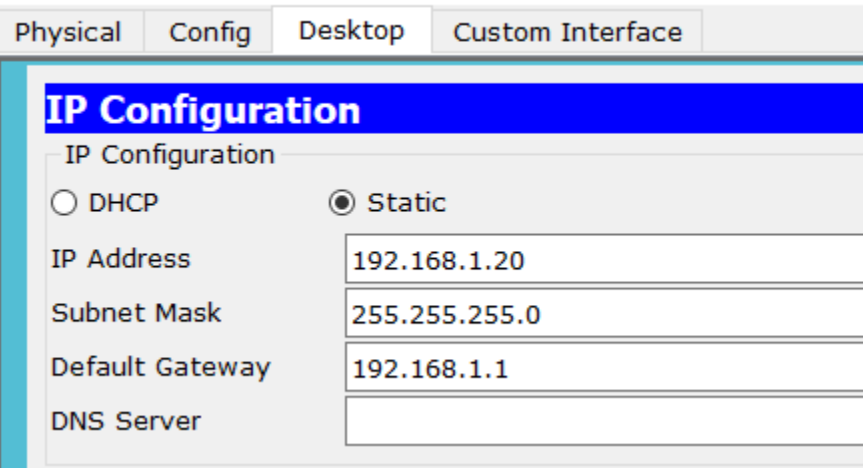

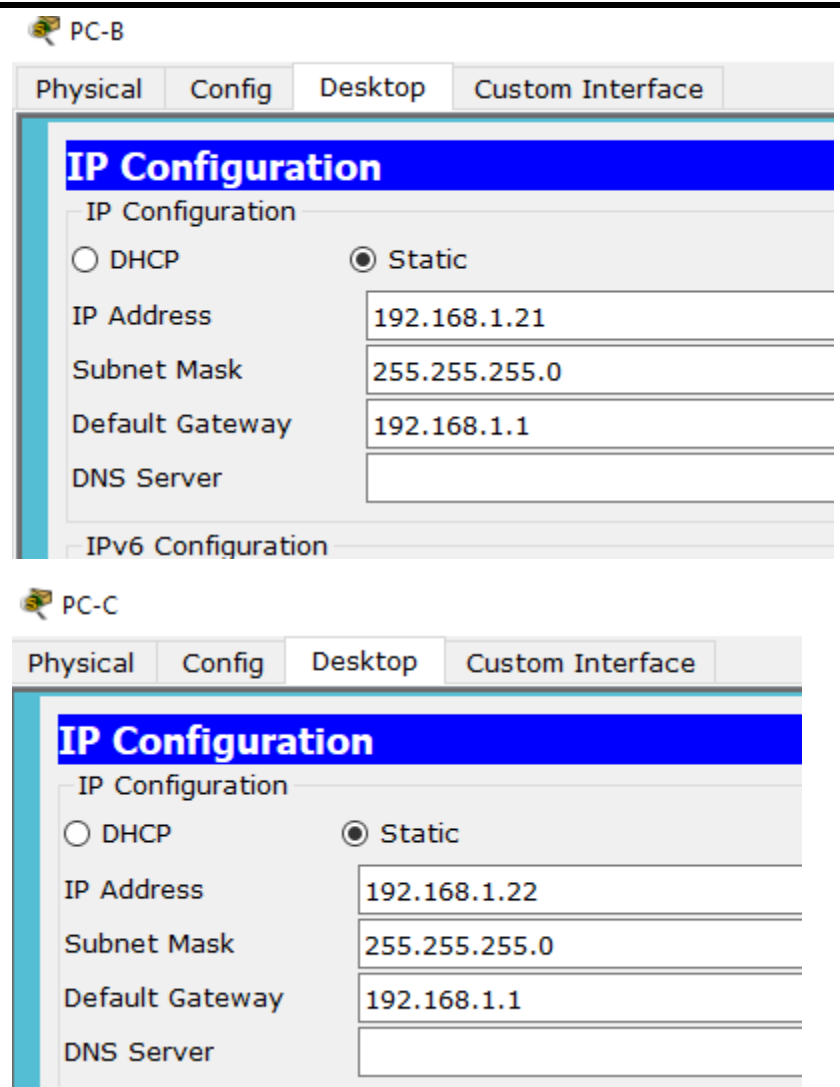

**Step 3: inicializar y volver a cargar los routers y los switches.**

## **Step 4: configurar los parámetros básicos para cada router.**

- a. Desactive la búsqueda del DNS.
- b. Configure las direcciones IP para los routers como se indica en la tabla de direccionamiento.

```
Continue with configuration dialog? [yes/no]: n
Press RETURN to get started!
Router>enable
Router#config t
Enter configuration commands, one per line. End with CNTL/Z.
Router (config) #hostname Gateway
Gateway (config) #int g0/1
Gateway(config-if)#ip add 192.168.1.1 255.255.255.0
Gateway(config-if)#no shut
```
c. Establezca la frecuencia de reloj en **128000** para la interfaz serial DCE.

```
Router>ena
Router#config t
Enter configuration commands, one per line. End with CNTL/Z.
Router (config)#hostname ISP
ISP(config)#int Lo0
ISP(config-if)#
%LINK-5-CHANGED: Interface Loopback0, changed state to up
%LINEPROTO-5-UPDOWN: Line protocol on Interface Loopback0, changed state to up
ISP(config-if)#ip add 192.31.7.1 255.255.255..255
% Invalid input detected at '^' marker.
ISP(config-if)#ip add 192.31.7.1 255.255.255.255
ISP(config-if)#int s0/0/0
ISP(config-if)#ip add 209.165.201.17 255.255.255.252
ISP(config-if)#clock rate 128000
ISP(config-if)#no shut
%LINK-5-CHANGED: Interface Serial0/0/0, changed state to down
ISP(config-if)#
```
- d. Configure el nombre del dispositivo como se muestra en la topología.
- e. Asigne **cisco** como la contraseña de consola y la contraseña de vty.

```
Gateway(config)#enable secret class
Gateway (config) #line console 0
Gateway (config-line) #password cisco
Gateway(config-line)#login
Gateway (config-line) #line vty 0 4
Gateway(config-line)#password cisco
Gateway (config-line) #login
Gateway(config-line)#
```
f. Asigne **class** como la contraseña cifrada del modo EXEC privilegiado.

```
TSP>ena
ISP#config t
Enter configuration commands, one per line. End with CNTL/Z.
ISP(config) #enable secret class
ISP(config)#line console 0
ISP(config-line)#password cisco
ISP(config-line)#login
ISP(config-line)#line vty 0 4
ISP(config-line)#password cisco
ISP(config-line)#login
ISP(config-line)#exit
ISP(config)#
```
Gateway(config-if)#exit Gateway(config)#enable secret class Gateway (config) #line console 0 Gateway (config-line) #password cisco Gateway(config-line)#login Gateway(config-line)#line vty 0 4 Gateway (config-line) #password cisco Gateway (config-line) #login

g. Configure **logging synchronous** para evitar que los mensajes de consola interrumpan la entrada del comando.

ľ

#### **Step 5: configurar el routing estático.**

Gateway (config-line) #exit

Gateway (config)#

a. Cree una ruta estática desde el router ISP hasta el router Gateway.

```
ISP(config)# ip route 209.165.200.224 255.255.255.248 209.165.201.18
 ISP(config)#
 ISP(config)#ip route 209.165.200.224 255.255.255.248 209.165.201.18
ISP(config)#
```
b. Cree una ruta predeterminada del router Gateway al router ISP.

```
Gateway(config)# ip route 0.0.0.0 0.0.0.0 209.165.201.17
 Gateway(config)#ip route 0.0.0.0 0.0.0.0 209.165.201.17
 Gateway (config)#
```
#### **Step 6: Verificar la conectividad de la red**

a. Desde los equipos host, haga ping a la interfaz G0/1 en el router Gateway. Resuelva los problemas si los pings fallan.

```
PC>ping 192.168.1.1
Pinging 192.168.1.1 with 32 bytes of data:
Reply from 192.168.1.1: bytes=32 time=55ms TTL=255
Reply from 192.168.1.1: bytes=32 time=0ms TTL=255
Reply from 192.168.1.1: bytes=32 time=0ms TTL=255
Reply from 192.168.1.1: bytes=32 time=0ms TTL=255
Ping statistics for 192.168.1.1:
    Packets: Sent = 4, Received = 4, Lost = 0 (0% loss),
Approximate round trip times in milli-seconds:
    Minimum = 0ms, Maximum = 55ms, Average = 13ms
PC>ping 192.31.7.1
Pinging 192.31.7.1 with 32 bytes of data:
Request timed out.
Request timed out.
Request timed out.
Request timed out.
Ping statistics for 192.31.7.1:
    Packets: Sent = 4, Received = 0, Lost = 4 (100% loss),
DC >
```
b. Verifique que las rutas estáticas estén bien configuradas en ambos routers.

# **Part 2: configurar y verificar el conjunto de NAT con sobrecarga**

En la parte 2, configurará el router Gateway para que traduzca las direcciones IP de la red 192.168.1.0/24 a una de las seis direcciones utilizables del rango 209.165.200.224/29.

## **Step 1: definir una lista de control de acceso que coincida con las direcciones IP privadas de LAN.**

La ACL 1 se utiliza para permitir que se traduzca la red 192.168.1.0/24.

Gateway(config)# **access-list 1 permit 192.168.1.0 0.0.0.255**

#### **Step 2: definir el conjunto de direcciones IP públicas utilizables.**

Gateway(config)# **ip nat pool public\_access 209.165.200.225 209.165.200.230 netmask 255.255.255.248**

#### **Step 3: definir la NAT desde la lista de origen interna hasta el conjunto externo.**

Gateway(config)# ip nat inside source list 1 pool public access overload

#### **Step 4: Especifique las interfaces.**

Emita los comandos **ip nat inside** e **ip nat outside** en las interfaces.

```
Gateway(config)# interface g0/1
Gateway(config-if)# ip nat inside
Gateway(config-if)# interface s0/0/1
Gateway(config-if)# ip nat outside
```

```
Gateway(config)#access-list 1 permit 192.168.1.0 0.0.0.255
Gateway (config)#ip nat pool public access 209.165.100.225 209.165.200.230 netmask
255.255.255.248
$Pool public access mask 255.255.255.248 too small; should be at least
255.255.128.0
%Start and end addresses on different subnets
Gateway (config) #ip nat inside source list 1 pool public access overload
Gateway (config) #interface g0/1
Gateway(config-if)#ip nat inside
Gateway(config-if)#interface s0/0/1
Gateway(config-if)#ip nat outside
Gateway(config-if)#
```
- **Step 5: verificar la configuración del conjunto de NAT con sobrecarga.**
	- a. Desde cada equipo host, haga ping a la dirección 192.31.7.1 del router ISP.

```
PC>ping 192.31.7.1
Pinging 192.31.7.1 with 32 bytes of data:
Reply from 192.31.7.1: bytes=32 time=1ms TTL=254
Reply from 192.31.7.1: bytes=32 time=1ms TTL=254
Reply from 192.31.7.1: bytes=32 time=1ms TTL=254
Reply from 192.31.7.1: bytes=32 time=1ms TTL=254
Ping statistics for 192.31.7.1:
    Packets: Sent = 4, Received = 4, Lost = 0 (0% loss),
Approximate round trip times in milli-seconds:
    Minimum = 1ms, Maximum = 1ms, Average = 1ms
PC
```
b. Muestre las estadísticas de NAT en el router Gateway.

Gateway# **show ip nat statistics** Total active translations: 3 (0 static, 3 dynamic; 3 extended) Peak translations: 3, occurred 00:00:25 ago Outside interfaces: Serial0/0/1 Inside interfaces: GigabitEthernet0/1 Hits: 24 Misses: 0 CEF Translated packets: 24, CEF Punted packets: 0 Expired translations: 0 Dynamic mappings: -- Inside Source [Id: 1] access-list 1 pool public access refcount 3 pool public access: netmask 255.255.255.248 start 209.165.200.225 end 209.165.200.230 type generic, total addresses 6, allocated 1 (16%), misses 0 Total doors: 0

```
Appl doors: 0
Normal doors: 0
Queued Packets: 0
 Gateway#show ip nat statistics
 Total translations: 0 (0 static, 0 dynamic, 0 extended)
 Outside Interfaces: Serial0/0/1
 Inside Interfaces: GigabitEthernet0/1
 Hits: 16 Misses: 16
 Expired translations: 16
 Dynamic mappings:
 -- Inside Source
 access-list 1 pool public access refCount 0
  pool public access: netmask 255.255.255.248
        start 209.165.200.225 end 209.165.200.230
        type generic, total addresses 6, allocated 0 (0%), misses 0
 Gateway#
```
Copy

#### c. Muestre las NAT en el router Gateway.

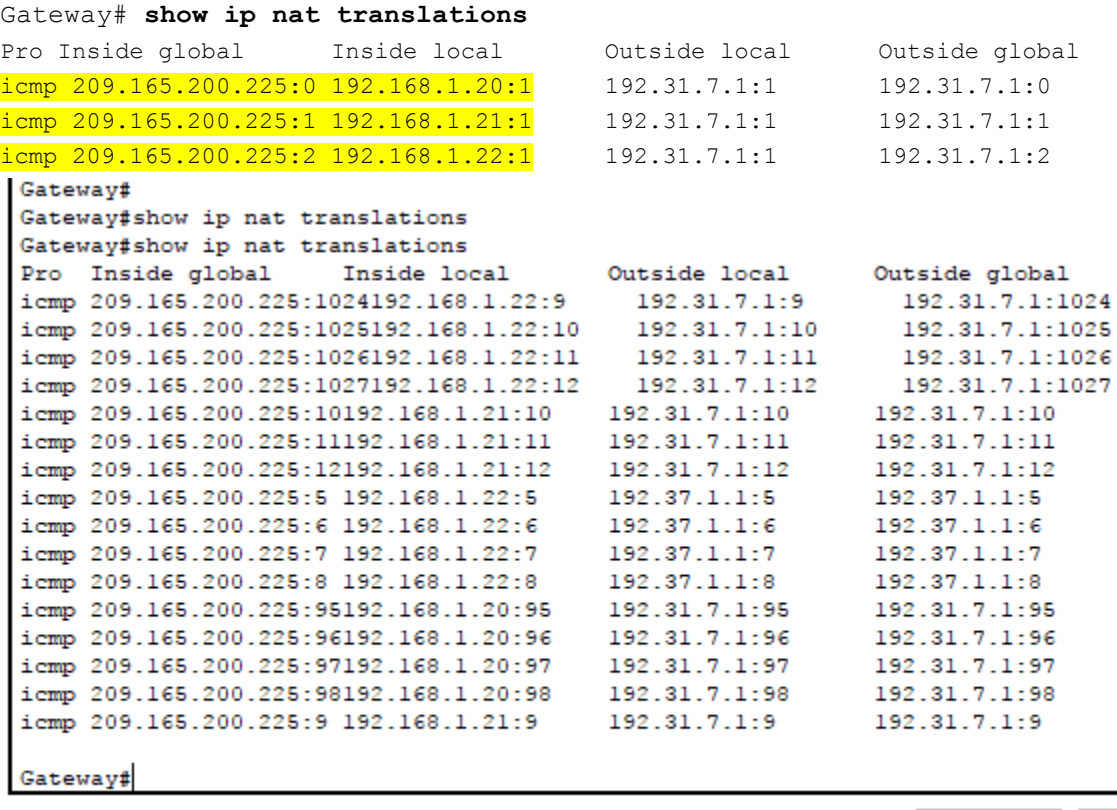

Copy

P

**Nota:** es posible que no vea las tres traducciones, según el tiempo que haya transcurrido desde que hizo los pings en cada computadora. Las traducciones de ICMP tienen un valor de tiempo de espera corto.

¿Cuántas direcciones IP locales internas se indican en el resultado de muestra anterior? \_3

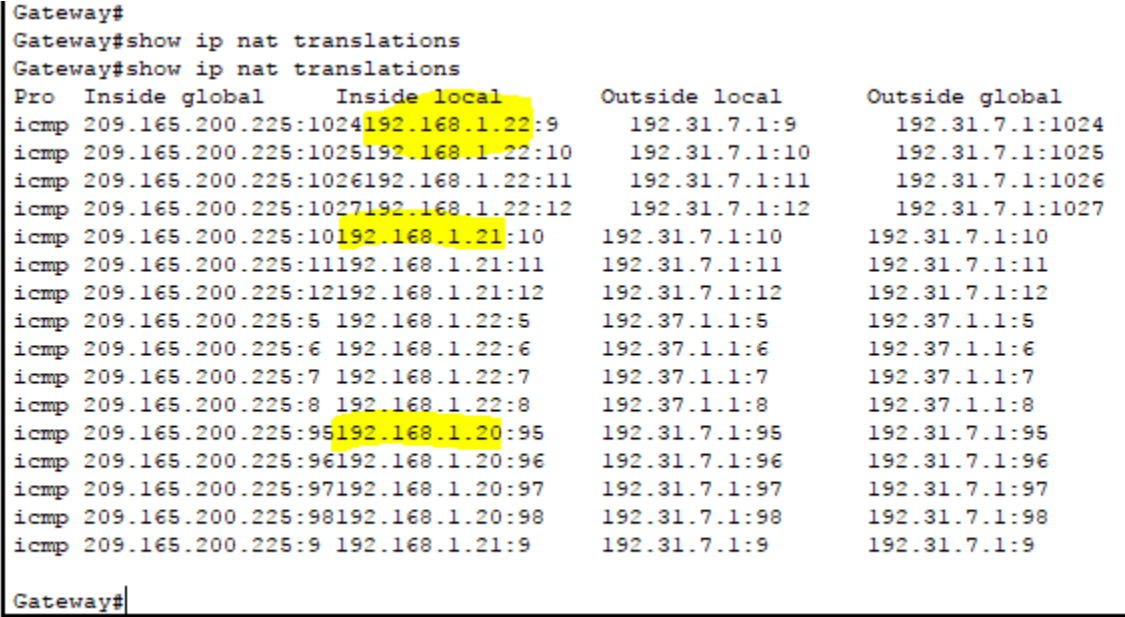

Copy

P

¿Cuántas direcciones IP globales internas se indican?\_1\_

```
Dynamic mappings:
-- Inside Source
access-list 1 pool public_access refCount 0
pool public access: netmask 255.255.255.248
       start 209.165.200.225 end 209.165.200.230
       type generic, total addresses 6, allocated 0 (0%), misses 0
Gateway#
Gateway#
Gateway#show ip nat translations
Gateway#show ip nat translations
Pro Inside global Inside local 0utside local 0utside global<br>icmp 209.165.200.225:1024192.168.1.22:9 192.31.7.1:9 192.31.7.1:1<br>icmp 209.165.200.225:1025192.168.1.22:10 192.31.7.1:10 192.31.7.1:10
                                                             192.31.7.1:1024
192.31.7.1:1025
192.31.7.1:1026
icmp 209.165.200.22<mark>5</mark>:1027192.168.1.22:12    192.31.7.1:12
                                                               192.31.7.1:1027
icmp 209.165.200.22<mark>5</mark>:10192.168.1.21:10    192.31.7.1:10
                                                            192.31.7.1:10
192.31.7.1:11
icmp 209.165.200.225:12192.168.1.21:12    192.31.7.1:12
                                                            192.31.7.1:12
icmp 209.165.200.22<mark>5</mark>:5 192.168.1.22:5
                                         192.37.1.1:5
                                                            192.37.1.1:5
icmp 209.165.200.22<mark>5</mark>:6 192.168.1.22:6
                                         192.37.1.1:6
                                                            192.37.1.1:6
icmp 209.165.200.22<mark>5</mark>:7 192.168.1.22:7
                                         192.37.1.1:7
                                                            192.37.1.1:7
icmp 209.165.200.22<mark>5</mark>:8 192.168.1.22:8
                                         192.37.1.1:8
                                                            192.37.1.1:8
icmp 209.165.200.22<mark>5</mark>:95192.168.1.20:95    192.31.7.1:95
                                                            192.31.7.1:95
icmp 209.165.200.22<mark>5</mark>:96192.168.1.20:96    192.31.7.1:96
                                                            192.31.7.1:96
icmp 209.165.200.22<mark>5</mark>:97192.168.1.20:97   192.31.7.1:97
                                                            192.31.7.1:97
icmp 209.165.200.22<mark>5</mark>:98192.168.1.20:98    192.31.7.1:98
                                                            192.31.7.1:98
icmp 209.165.200.22<mark>5</mark>:9 192.168.1.21:9 192.31.7.1:9
                                                            192.31.7.1:9
Gateway#
```
Conv Paste

¿Cuántos números de puerto se usan en conjunto con las direcciones globales internas? \_3 ¿Cuál sería el resultado de hacer ping del router ISP a la dirección local interna de la PC-A? ¿Por qué? Si se hace ping desde el ISP al PCA esta fallara debido a que la dirección local del PCA no se anuncia en la tabla de routing.

```
ISP>ena
Password:
ISP#ping 192.168.1.20
Type escape sequence to abort.
Sending 5, 100-byte ICMP Echos to 192.168.1.20, timeout is 2 seconds:
. . . . .
Success rate is 0 percent (0/5)ISP#
```
Copy

# **Part 3: configurar y verificar PAT**

En la parte 3, configurará PAT mediante el uso de una interfaz, en lugar de un conjunto de direcciones, a fin de definir la dirección externa. No todos los comandos de la parte 2 se volverán a usar en la parte 3.

#### **Step 1: borrar las NAT y las estadísticas en el router Gateway.**

#### **Step 2: verificar la configuración para NAT.**

- a. Verifique que se hayan borrado las estadísticas.
- b. Verifique que las interfaces externa e interna estén configuradas para NAT.
- c. Verifique que la ACL aún esté configurada para NAT.

¿Qué comando usó para confirmar los resultados de los pasos a al c?

Show ip nat statistics

```
Gateway>enable
Password:
Gateway#clear ip nat translation *
Gateway#show ip nat stati
Gateway#show ip nat statistics
Total translations: 0 (0 static, 0 dynamic, 0 extended)
Outside Interfaces: Serial0/0/1
Inside Interfaces: GigabitEthernet0/1
Hits: 31 Misses: 32
Expired translations: 32
Dynamic mappings:
-- Inside Source
access-list 1 pool public_access refCount 0
pool public access: netmask 255.255.255.248
       start 209.165.200.225 end 209.165.200.230
       type generic, total addresses 6, allocated 0 (0%), misses 0
Gateway#
```
Copy

#### **Step 3: eliminar el conjunto de direcciones IP públicas utilizables.**

Gateway(config)# **no ip nat pool public\_access 209.165.200.225 209.165.200.230 netmask 255.255.255.248**

#### **Step 4: eliminar la traducción NAT de la lista de origen interna al conjunto externo.**

Gateway(config)# no ip nat inside source list 1 pool public access overload

#### **Step 5: asociar la lista de origen a la interfaz externa.**

Gateway(config)# **ip nat inside source list 1 interface serial 0/0/1 overload**

#### **Step 6: probar la configuración PAT.**

- a. Desde cada computadora, haga ping a la dirección 192.31.7.1 del router ISP.
- b. Muestre las estadísticas de NAT en el router Gateway.

#### Gateway# **show ip nat statistics**

```
Total active translations: 3 (0 static, 3 dynamic; 3 extended)
Peak translations: 3, occurred 00:00:19 ago
Outside interfaces:
   Serial0/0/1
Inside interfaces:
  GigabitEthernet0/1
Hits: 24 Misses: 0
CEF Translated packets: 24, CEF Punted packets: 0
Expired translations: 0
Dynamic mappings:
-- Inside Source
[Id: 2] access-list 1 interface Serial0/0/1 refcount 3
```
Total doors: 0 Appl doors: 0 Normal doors: 0 Queued Packets: 0

#### c. Muestre las traducciones NAT en el Gateway.

Gateway# **show ip nat translations**

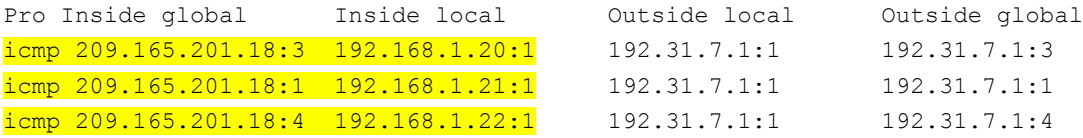

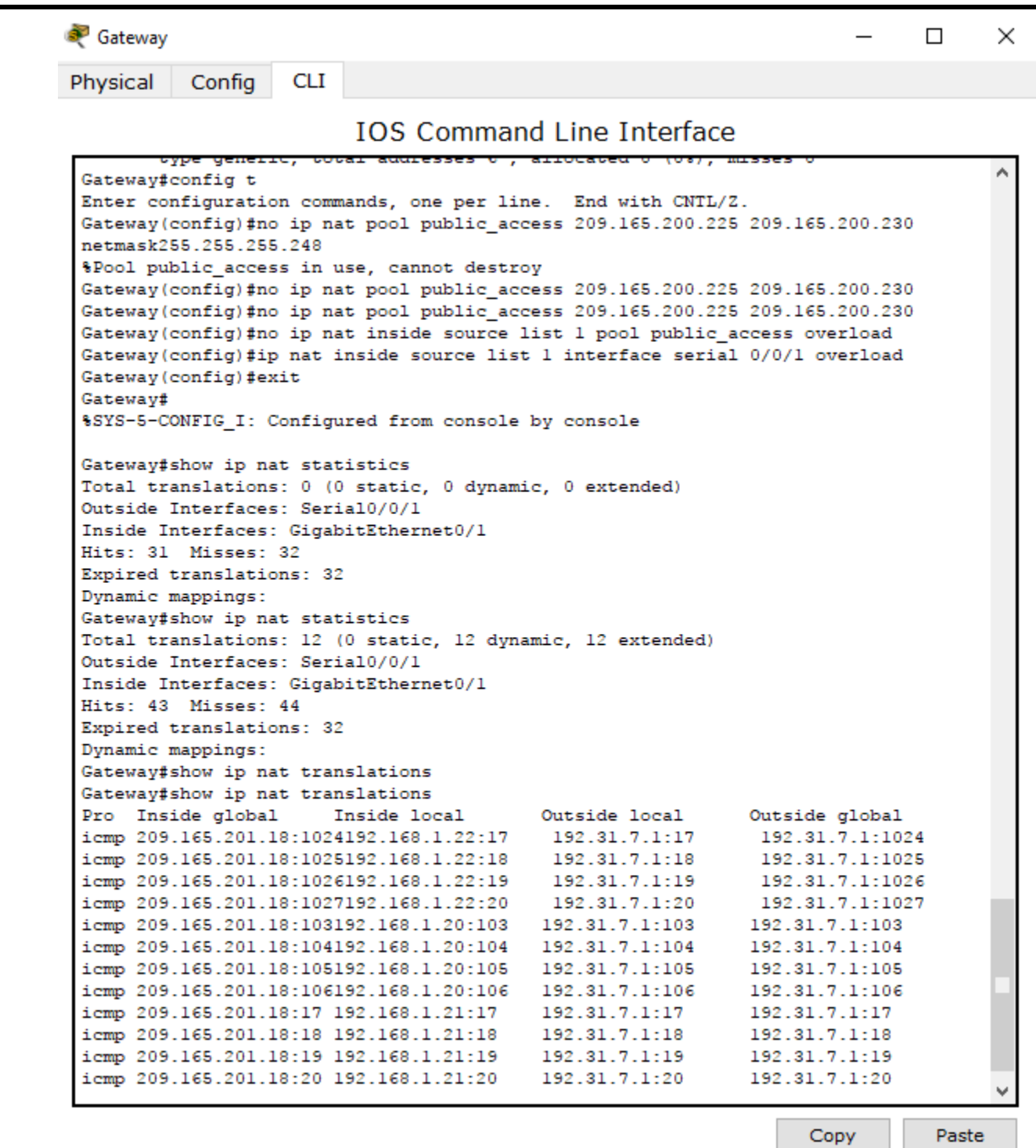

# **Reflexión**

¿Qué ventajas tiene la PAT?

Minimiza la cantidad de direcciones publicas necesarias para proporcionar acceso a internet, también ayuda a ocultar las direcciones privadas de las redes externas, como lo hace NAT

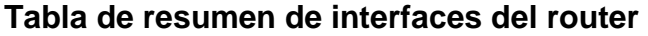

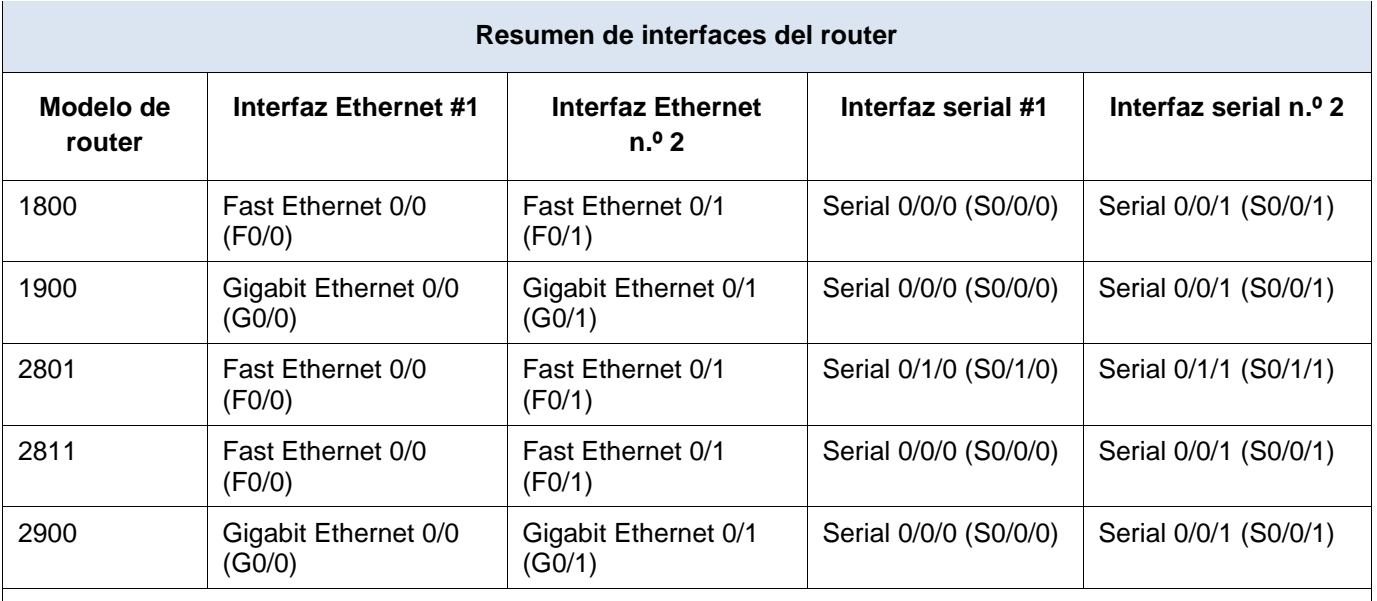

**Nota:** para conocer la configuración del router, observe las interfaces a fin de identificar el tipo de router y cuántas interfaces tiene. No existe una forma eficaz de confeccionar una lista de todas las combinaciones de configuraciones para cada clase de router. En esta tabla, se incluyen los identificadores para las posibles combinaciones de interfaces Ethernet y seriales en el dispositivo. En esta tabla, no se incluye ningún otro tipo de interfaz, si bien puede haber interfaces de otro tipo en un router determinado. La interfaz BRI ISDN es un ejemplo. La cadena entre paréntesis es la abreviatura legal que se puede utilizar en los comandos de IOS de Cisco para representar la interfaz.